## Adding a Note to Your HealthStream Profile

Augusta Adding a Note to Your HealthStream Profile<br>
Notes related to your performance or that of others with whom you work, can be<br>
added to your HealthStream profile thru the year. If applicable, notes can be<br>
imported in **Augusta** Adding a Note to Your HealthStream Profile<br>
Notes related to your performance or that of others with whom you work, can be<br>
added to your HealthStream profile thru the year. If applicable, notes can be<br>
imported **Augusta** Adding a Note to Your HealthStream Profile<br>Notes related to your performance or that of others with whom you work, can be<br>added to your HealthStream profile thru the year. If applicable, notes can be<br>imported int **Augusta Adding a Note to Your HealthStream Profile**<br>Notes related to your performance or that of others with whom you work, can be<br>added to your HealthStream profile thru the year. If applicable, notes can be<br>imported i **Augusta Adding a Note to Your HealthStream Profile**<br>Notes related to your performance or that of others with whom you work, can be<br>added to your HealthStream profile thru the year. If applicable, notes can be<br>imported i **Augusta Adding a Note to Your HealthStream Profile**<br>Notes related to your performance or that of others with whom you work, can be<br>added to your HealthStream profile thru the year. If applicable, notes can be<br>imported i Augusta Adding a Note to Your HealthStream Pl<br>
Notes related to your performance or that of others with whom<br>
added to your HealthStream profile thru the year. If applicable, r<br>
imported into Reflection (review) forms once **IthStream Profile**<br>
ers with whom you work, can be<br>
if applicable, notes can be<br>
are activated. Also, documents can<br>
eep notes short and detailed,<br>
b<br>
b<br>
sorthans and continue of the continue of the state of the state of AHC – Augusta Health Care Cynthia Young

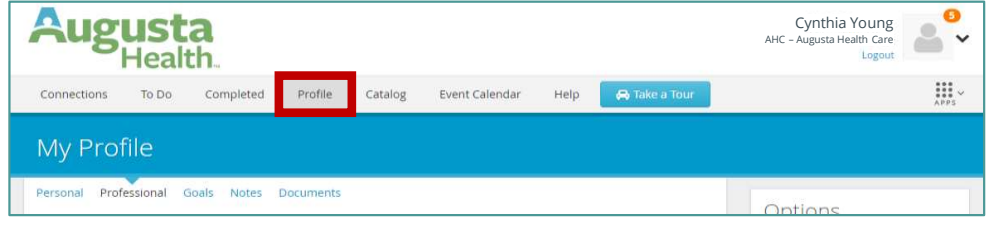

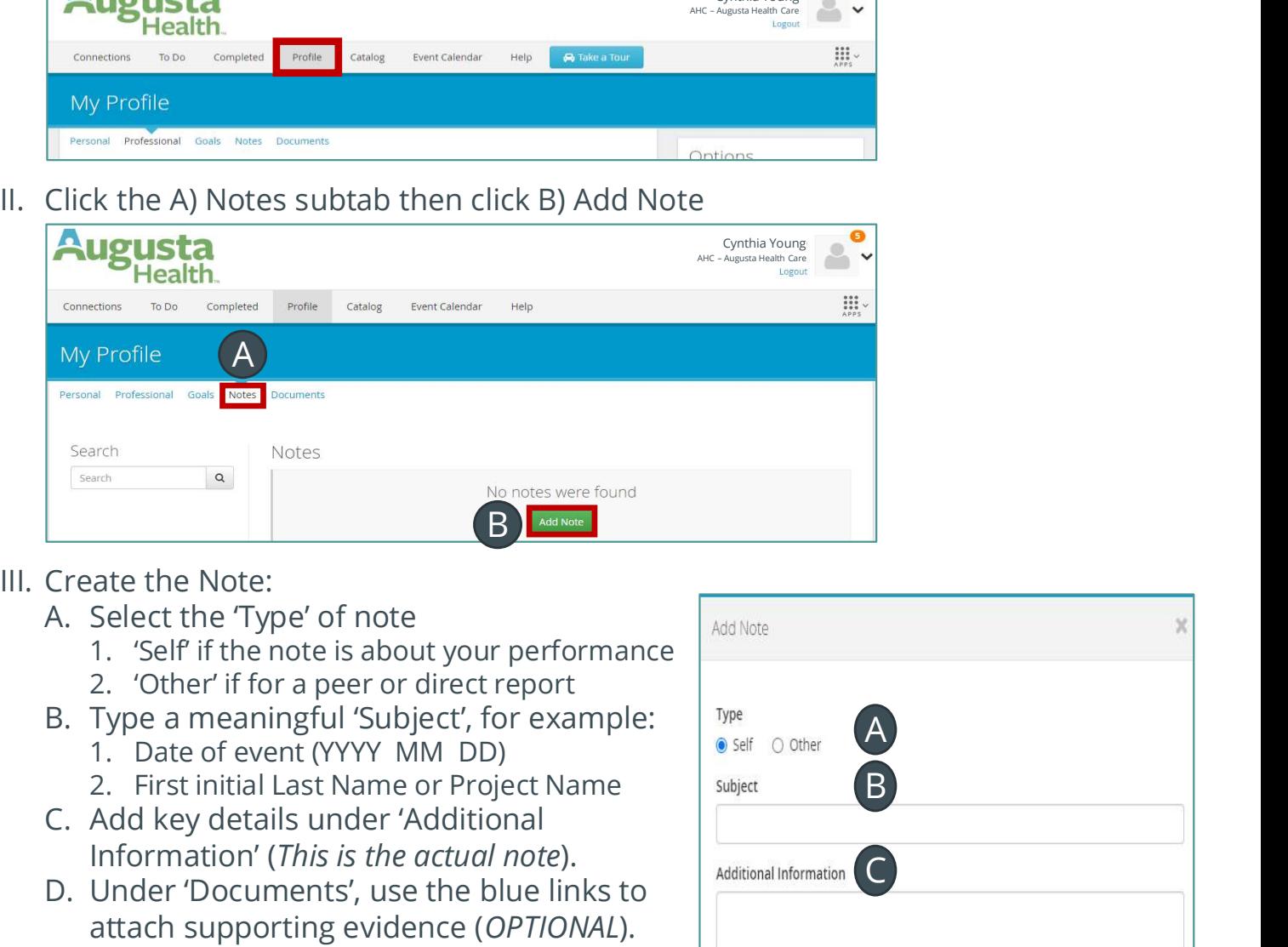

- - A. Select the 'Type' of note
		- 1. 'Self' if the note is about your perf
		- 2. 'Other' if for a peer or direct report
	- B. Type a meaningful 'Subject', for example:
		-
		-
	- C. Add key details under 'Additional Information' (This is the actual note).
	- D. Under 'Documents', use the blue I
		-
		-
	- E. Click 'Save' or 'Save and Add Another' keep your entry or click 'Cancel' to
	-

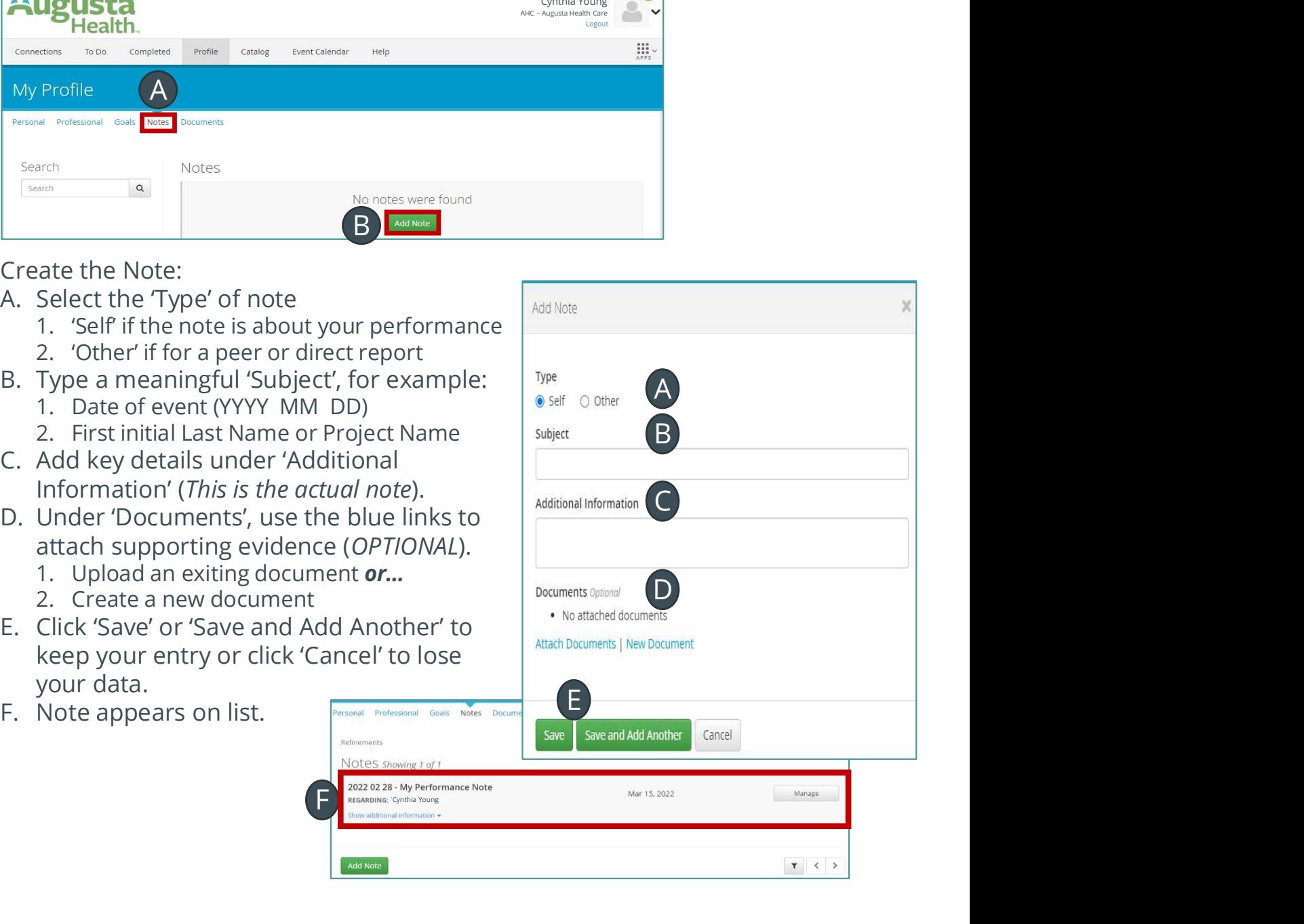

## Adding a Document to Your HealthStream Profile

Augusta Adding a Document to Your HealthStream Profile<br>
Documents (i.e. – data report, redacted patient letter, checklist, etc.) related to your<br>
performance or that of others with whom you work, can be added to your<br>
Heal **Augusta**<br>
Documents (i.e. – data report, redacted patient letter, checklist, etc.) related to your<br>
performance or that of others with whom you work, can be added to your<br>
HealthStream profile thru the year. If applicable **Augusta** Adding a Document to Your HealthStream Profile<br>Documents (i.e. – data report, redacted patient letter, checklist, etc.) related to your<br>performance or that of others with whom you work, can be added to your<br>Healt **Augusta** Adding a Document to Your HealthStream Profile<br>Documents (i.e. – data report, redacted patient letter, checklist, etc.) related to your<br>performance or that of others with whom you work, can be added to your<br>Healt **Augusta** Adding a Document to Your HealthStream Profile<br>Documents (i.e. – data report, redacted patient letter, checklist, etc.) related to your<br>performance or that of others with whom you work, can be added to your<br>Healt Augusta<br>
Documents (i.e. – data report, redacted patient letter, checklist, etc.) related to your<br>
performance or that of others with whom you work, can be added to your<br>
HealthStream profile thru the year. If applicable, Cynthia Young AHC – Augusta Health Care **DUT HealthStream Profile**<br>
Letter, checklist, etc.) related to your<br>
work, can be added to your<br>
le, documents can be imported into<br>
etc.<br>
Add Document<br>
Add Document<br>
Add Document<br>
Experiments<br>
Letter<br>
Letter Continues<br>
L

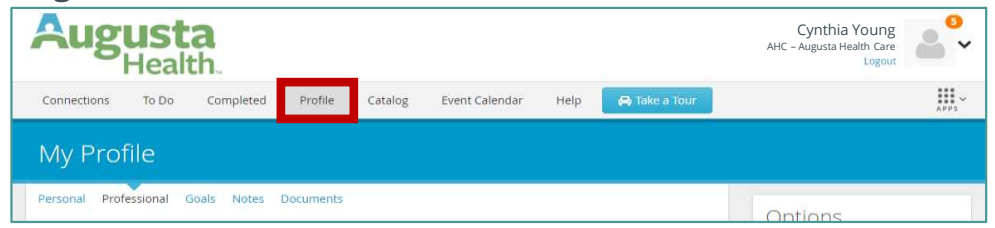

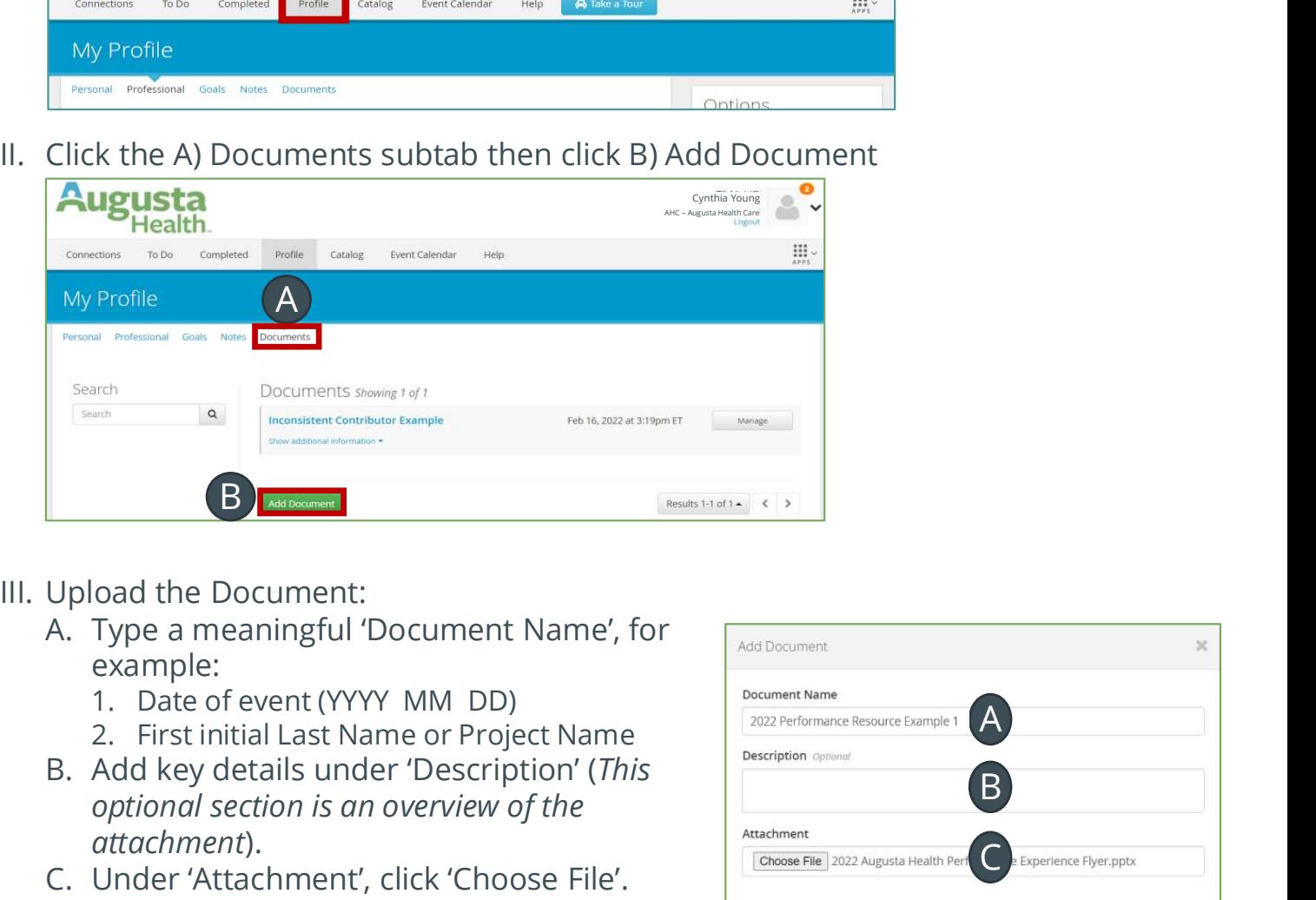

- - A. Type a meaningful 'Document Name', for example:
		-
		-
	- B. Add key details under 'Description' (This optional section is an overview of the attachment).
	- C. Under 'Attachment', click 'Choose File'.
		-
		- 2. Select the document then click 'Open'
	- D. Click 'Save' or 'Save and Add Another' to keep your document or click 'Cancel' to
	-

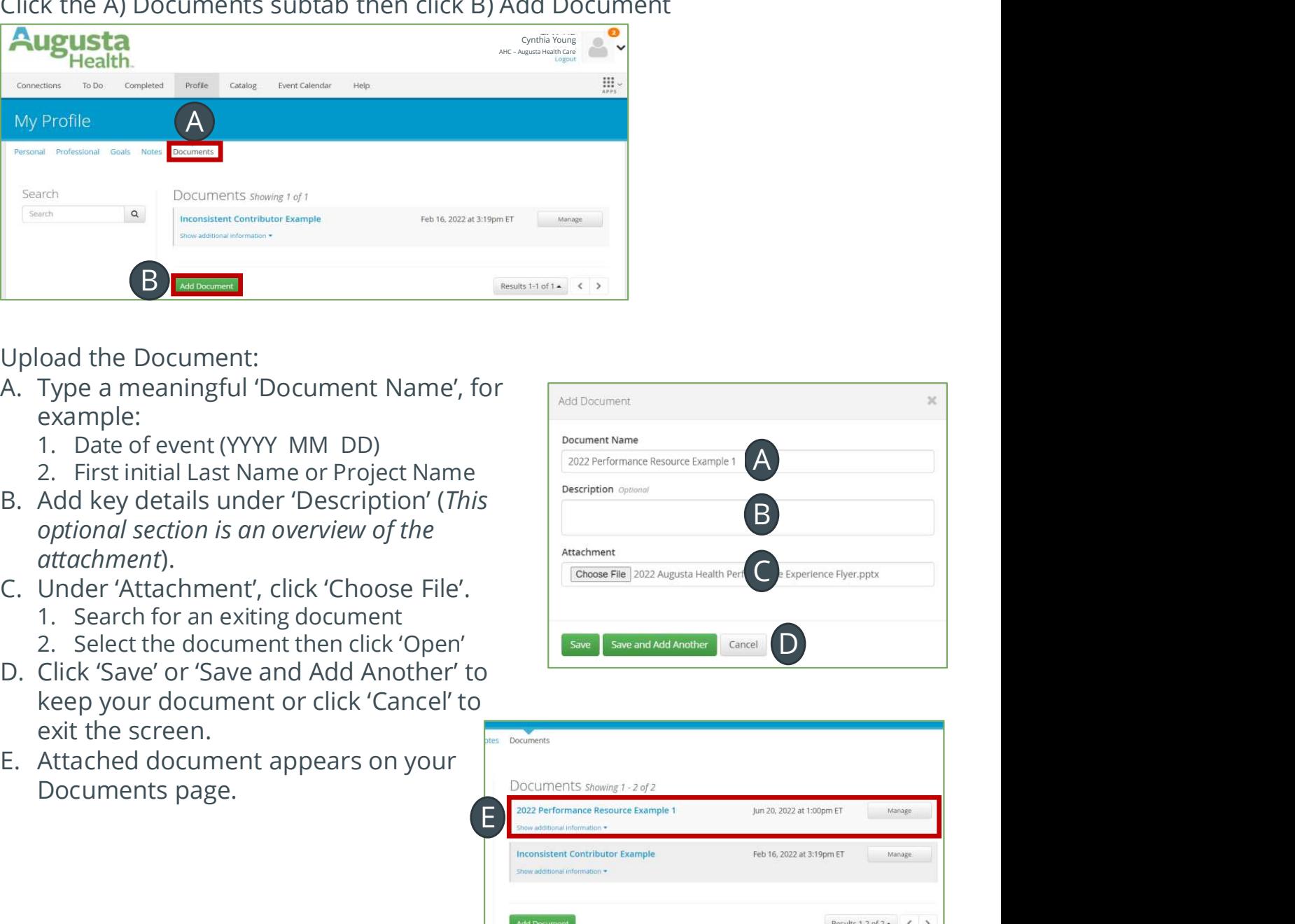

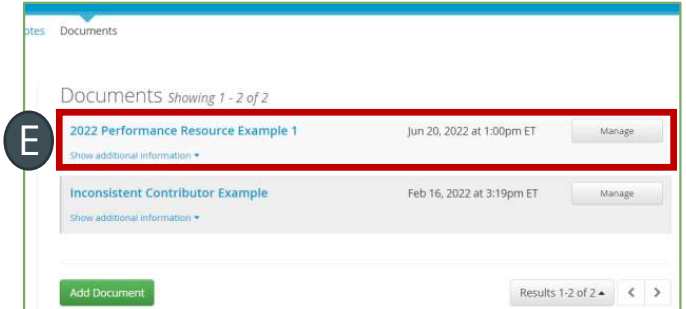